## **How To Get Started with ETIPS**

New faculty or new students can login as new users, free of charge, and explore 23 case topics, nine distinct school settings, and a wealth of instructional support materials.

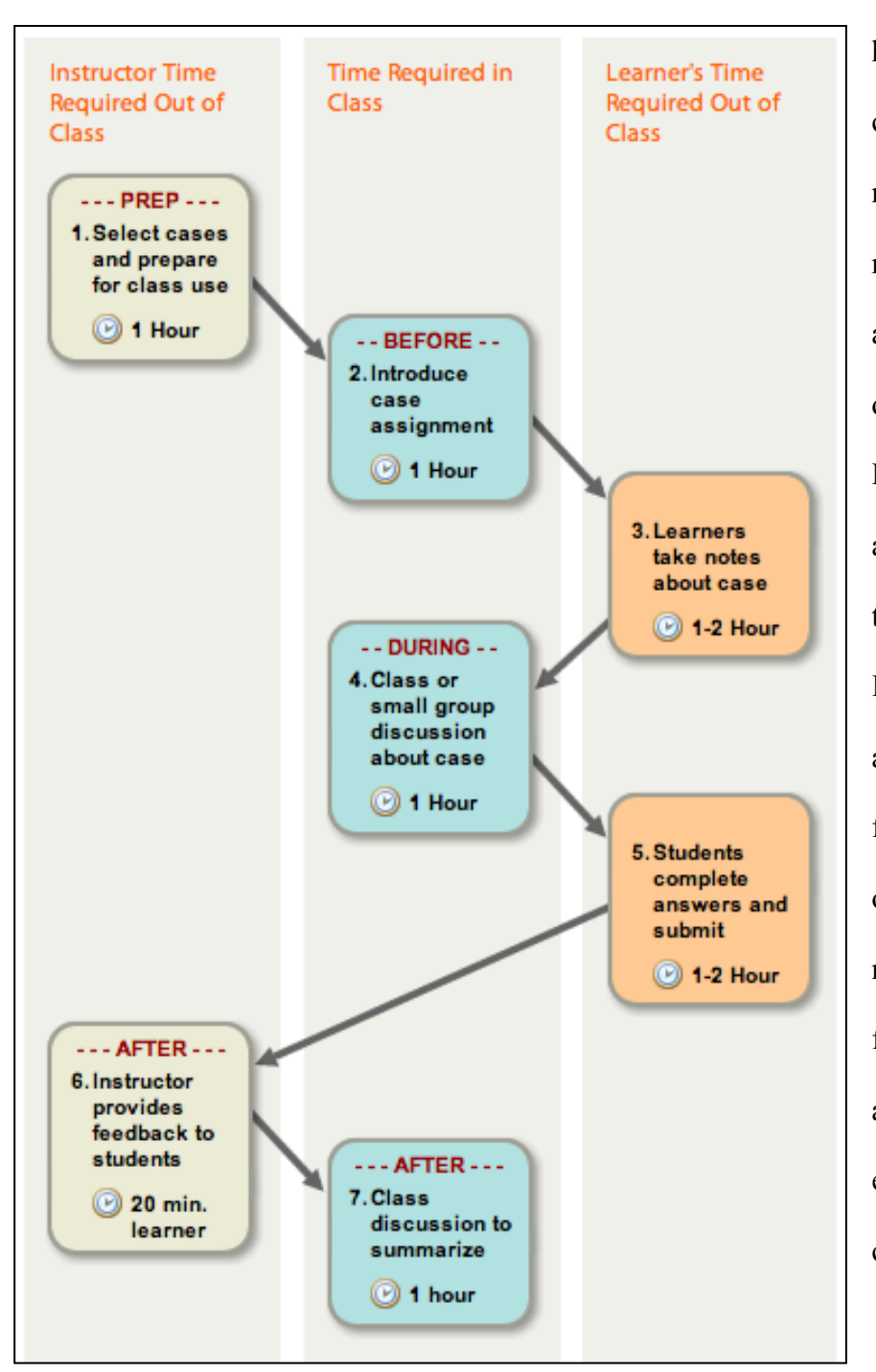

Each case takes one to two hours for students to read the content take notes and draft their responses to step one and two. We recommend that instructors then allow one hour in class for a discussion on issue identification. Following that, students will then another one to two hours to respond to case questions three and four. Instructors will want to reserve another hour of in-class time for feedback, discussion and reflection on the case process and case responses. Individualized, written feedback for each student takes about 20 minutes using the embedded grading rubric and comment space.

## **Student Directions**

The ETIPS cases can be accessed from any location using the internet and student work will be automatically saved as students click on the tabs as they move from step to step, or when they log out, so the case study can be completed in multiple sessions. The following directions are helpful for first time users:

- 1. Go to http://etips.info
- 2. Click "new student"
- 3. Enter the required information and click "register"
- 4. Click "sign up for an assignment"
- 5. Enter the case token given to you by your instructor
- 6. Click "user guide" and read the process for navigating the assignment. You may save and/or print this document for future reference. Exit out of this window and return to the ETIPS website.
- 7. Click "scoring criteria." You may save and/or print the rubric to ensure you are meeting the assignment standards. Exit out of this window and return to the ETIPS website.
- 8. Click "go to case"
- 9. You will see the following tabs at the top of the page: Introduction Step 1: Issue Step 2: Criteria Step 3: Alternatives Step 4: Decision

10. Read and complete the Introduction page.

- 11. At the bottom of the page, click "go on to step 1 of the decision." The school setting for the case pops up in another window. Explore the school and take notes on its issues, keeping the case question and purpose in mind.
- 12. Complete each step as instructed. Your work will be saved when you click tabs to move from step to step or when you log out, if you would like to finish the case responses at a later time.
- 13. Click "submit" only when you are sure that you are finished and ready to submit the case study to your instructor for review. After submitting you will only be able to retrieve your answer in read-only format.

## **Instructor Directions**

It is easy to build and assign an ETIPS case using the following directions but facilitation of a rigorous decision making process is challenging. A variety of resources have been created to assist and support instructors because, even if you have used cases before, ETIPS cases offer new affordances and implementation considerations. Once you have registered as a new faculty member using the directions described below, your homepage presents four tabs: Overview, Assignments, Using ETIPS, and Troubleshooting. See Figure 2 for a screenshot of this webpage. On the Using ETIPS page, you will find short instructional guides which have been designed to assist instructors in their preparation for use before, during and after the case. In addition, there are handouts and PowerPoints for instructional use with students.

- 1. Go to http://etips.info
- 2. Click "new faculty"
- 3. Enter the required information and click "register." In a secure place, for your future reference, write down the email you used as a log-in and the password you selected.
- 4. Once you are on your ETIPS homepage, click the cases tab at the top.
- 5. Click on "select a topic" (use the "read more" link for more information) and then "select a sub-topic" (use the "read more" link for the case introduction)
- 6. Click on "select a setting" (use the read more link for a summary of the salient characteristics of the school)
- 7. Review your selections to be sure they make the case that you want (you can start over or add additional cases, if you like)
- 8. Click on the link, "create an assignment with these cases," and enter the requested information. Be sure to write down the assignment code exactly as you enter it so that you can give this token to students to register for the case. Note that you are asked how you'd like to use Snapshot for collaboration purposes. Instructors can opt to never let learners see this real-time, whole-group display of answers in progress, see it only after submitting a final answer, see it only after the case is graded, or allow learners to see it throughout the time they work on the case.
- 9. Click the "save" button at the bottom
- 10. The case is ready for students to use. All of your case assignments will appear on your ETIPS homepage (on the "assignments" tab) for easy reference. To see a student view version of the case, click the link "view of case." From that view you too can take notes on the school, which are saved and move forward to any subsequent cases using that school.
- 11. Review the handouts and resources, and instructional guides at the "Using ETIPS" tab for materials you may want to share with students, or use for your own preparation to teach with this instructional resource (see Figure 2.)

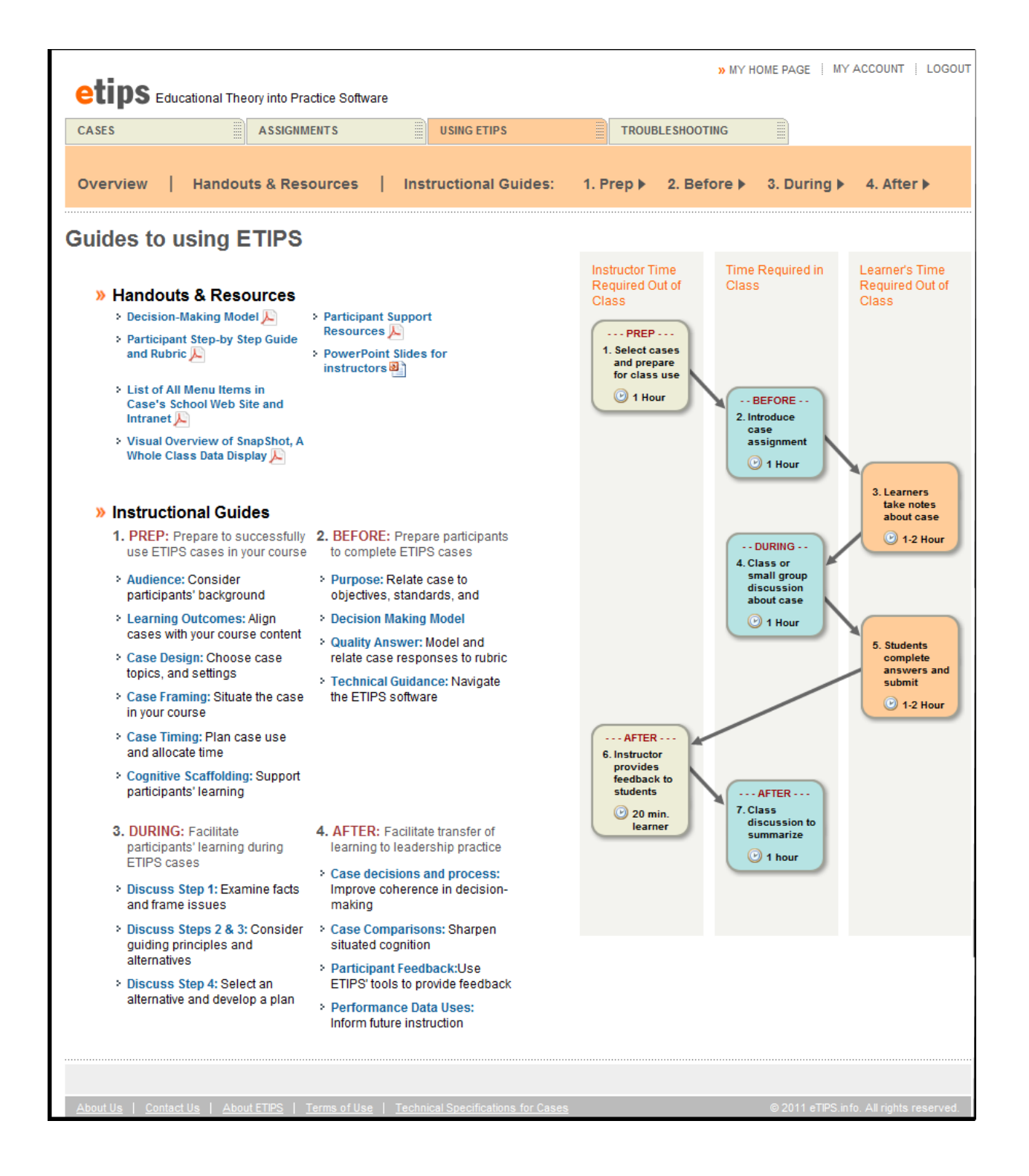

*Figure 2*. Screen Capture of Using ETIPS Tab

The ETIPS case platform has been updated recently with new features such as write your own case, and Snapshot, a whole class real-time data display designed to provide instructors summarized access to learners' work-in-progress, so as to facilitate leading class discussion. As described in step eight above, instructors can make Snapshot available to learners during or after the case, to facilitate their collaboration and discussion. See Figure 3 for an example of how Snapshot summarizes both quantitative and qualitative data enabling instructors to lead informed, evidence-based class discussions of the identified problems, alternative solutions and plans of action for a given case.

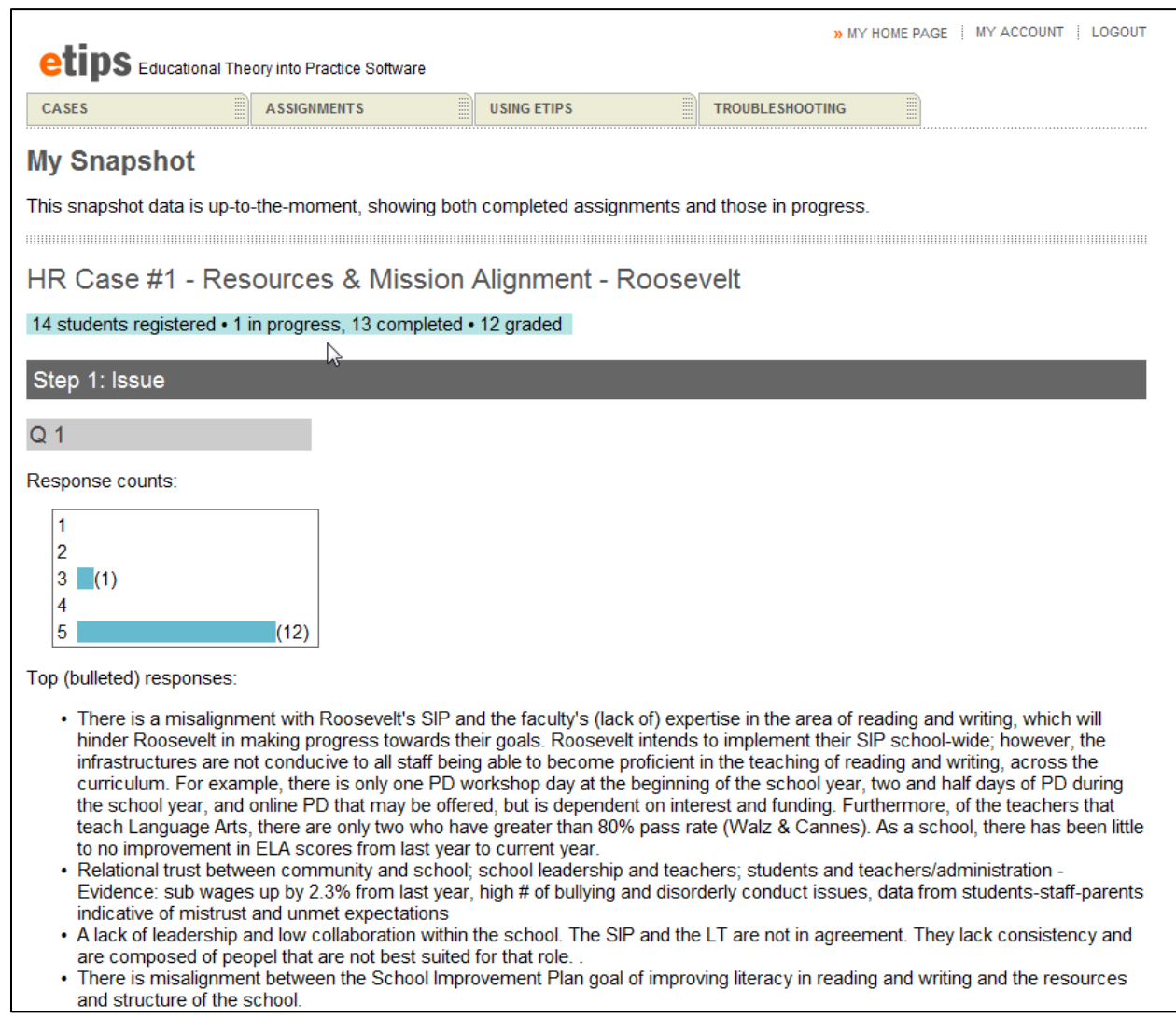

*Figure 3*. Screenshot of "My SnapShot" of Sample Student Work For Step 1

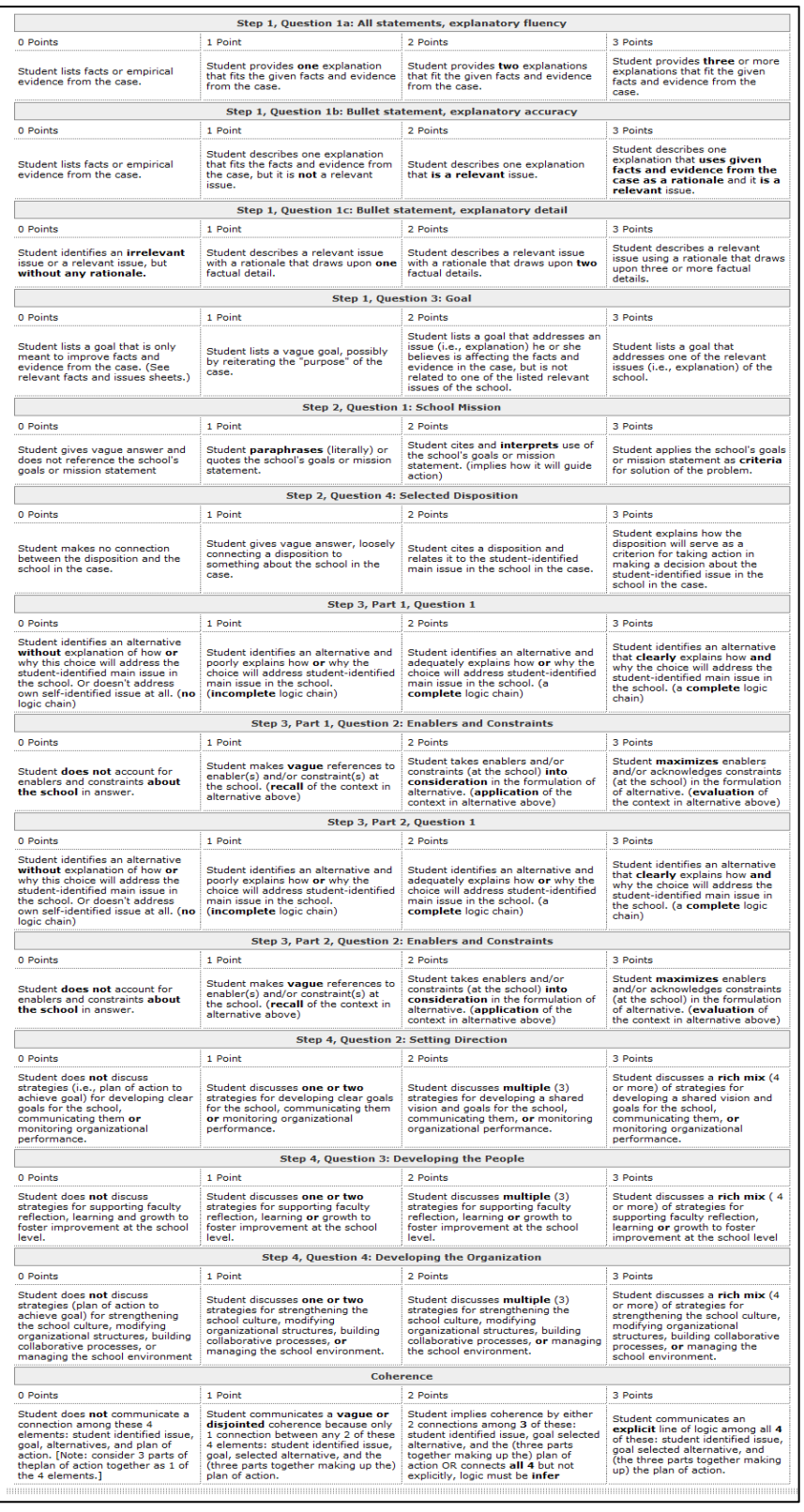

Once students submit their responses to case questions, there is an embedded scoring rubric that can be used to grade student work and give individualized feedback to students using numeric ratings and comments. See Figure 4 for the scoring rubric.

*Figure 4*. Screenshot of the Grading Criteria

Instructors can post their feedback to students and students can then return to their homepage to view the feedback. Scores and the associated comments are stored in a grading matrix like that shown in Figure 5. By clicking on any of the scores, instructors can view the comments they made about each student's responses. As shown, a total score is automatically calculated for each student.

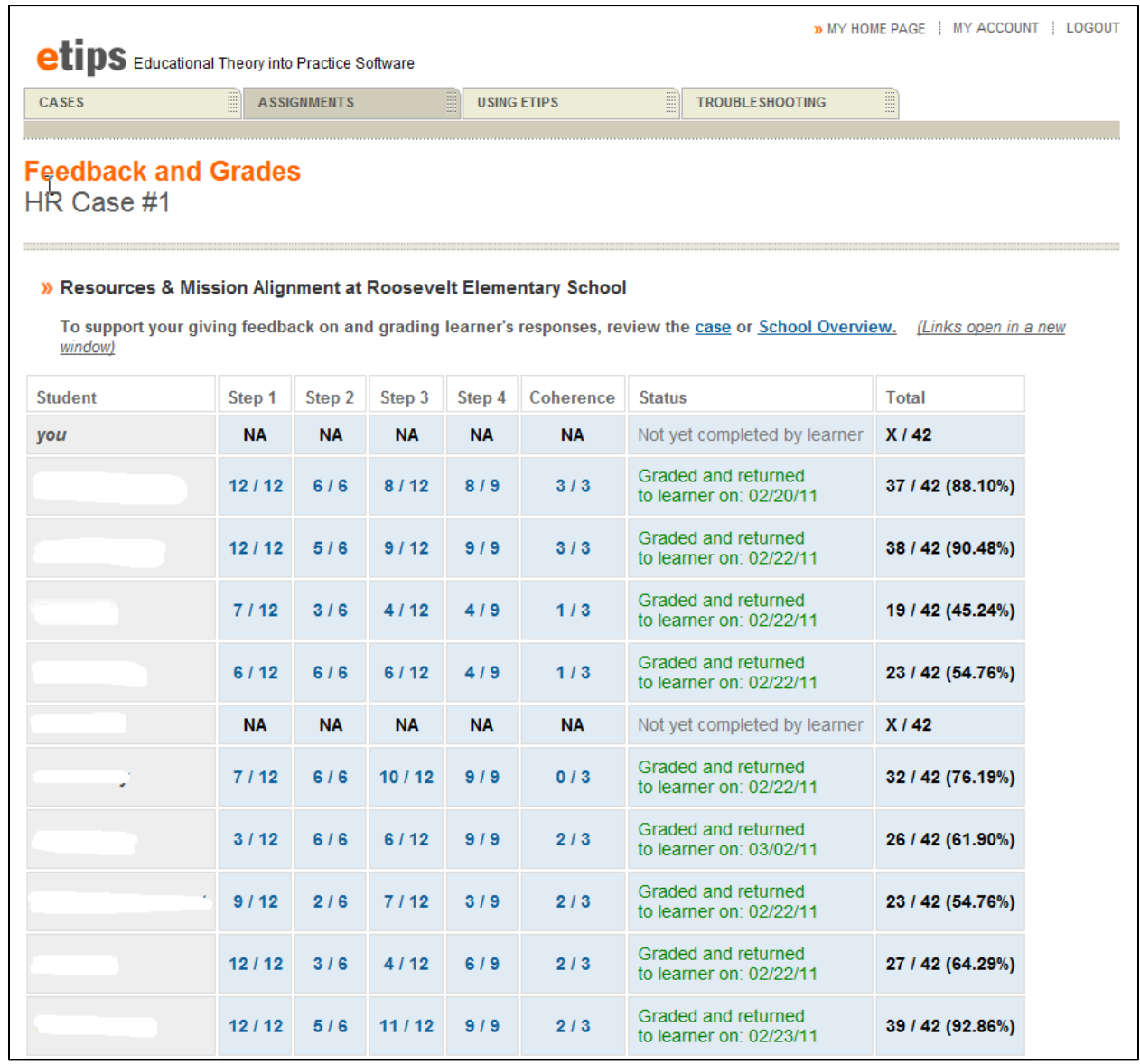

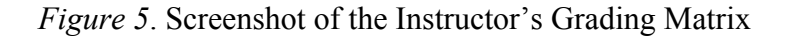